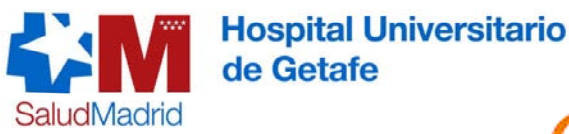

28905 Getafe Tfo. 916839360

## ClinicalKey<sup>®</sup>

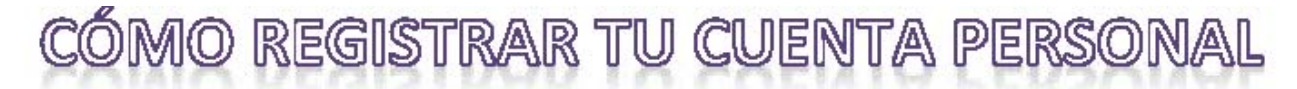

El registro personal en ClinicalKey te permitirá descargar el pdf de los capítulos de libro así como opciones avanzadas. Los pasos para darse de alta son los siguientes:

- 1. Entrar en el Sistema de Acceso Unificado a los recursos de la Biblioteca ([http://m](http://m-hug.c17/)‐hug.c17) desde un ordenador de la IP institucional.
- 2. Entra en ClinicalKey accediendo desde el icono situado en el menú de recursos.
- 3. Haz clic en "Registrarse" en la parte superior de la pantalla de inicio.

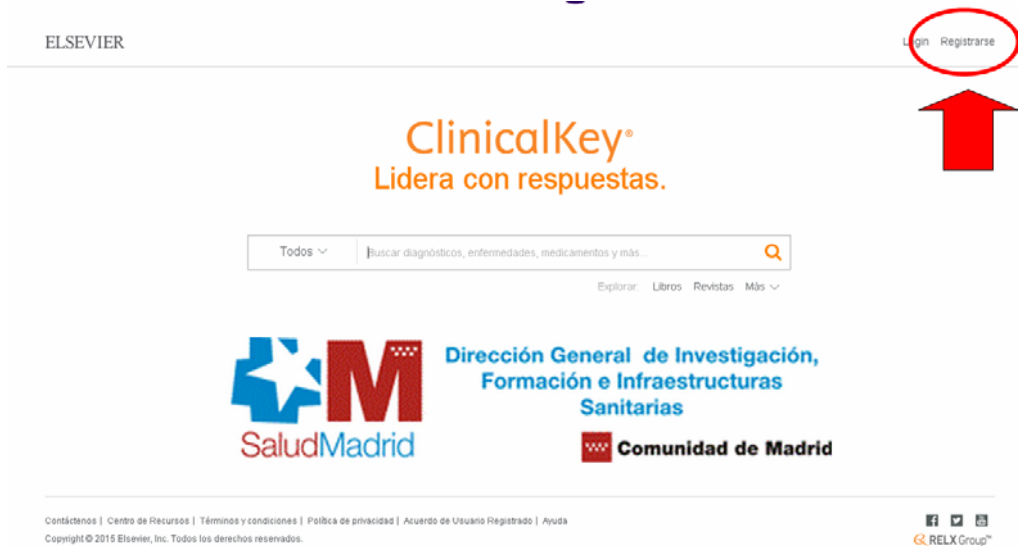

4. Rellena tus datos personales y finaliza haciendo clic en **Registro.** Tu e‐mail será el nombre de usuario. Puedes poner la contraseña que desees y debe tener entre 5 y 20 caracteres.

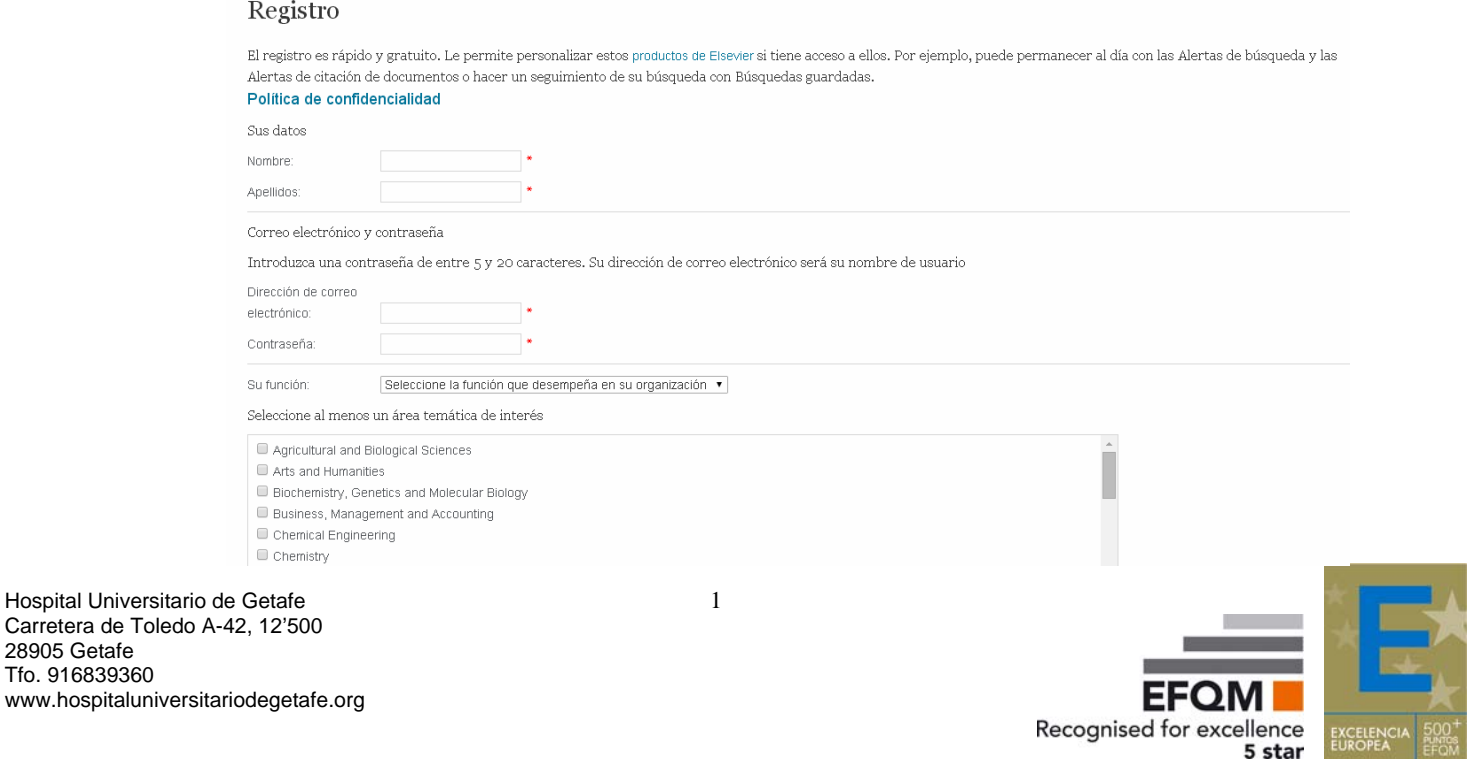

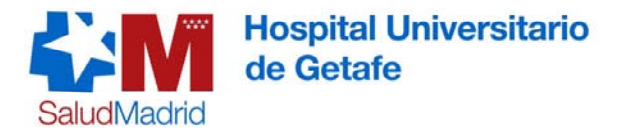

Si el sistema indica que la dirección de correo electrónico está duplicada, es porque ya estás registrado en alguno de los productos de Elsevier como ScienceDirect, EMBASE o ClinicalKey. Si no recuerdas el nombre de usuario o contraseña pulsa "¿Olvidó su nombre de usuario o contraseña?".

A partir de ahora, entra siempre con tu cuenta personal haciendo clic en **Login** e introduce el usuario y la contraseña con la que te has registrado.

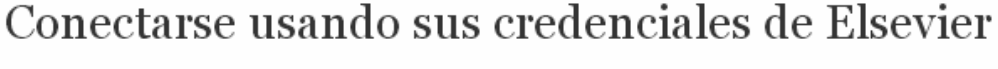

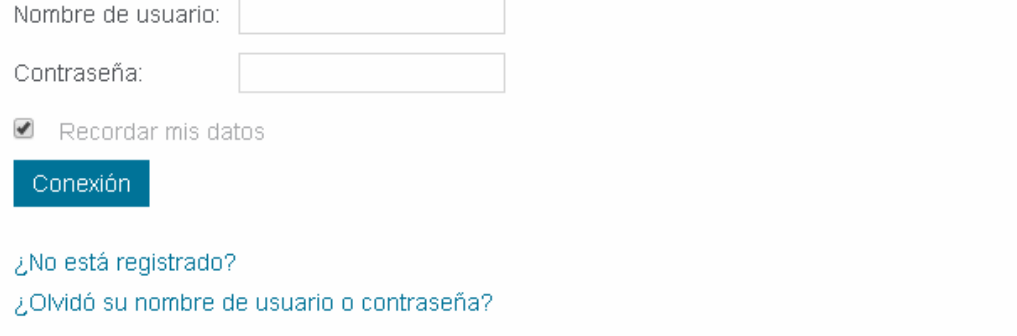

Si necesitas ayuda, contacta con la Biblioteca en las extensiones 2386 o 2134 o en el correo electrónico de biblio.hugf@salud.madrid.org

*Biblioteca Hospital Universitário de Getafe, 10 de Junio de 2015*

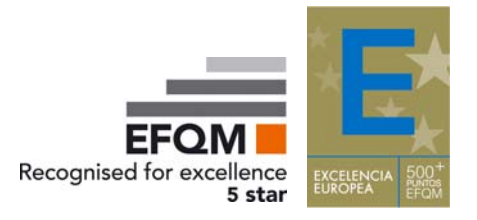